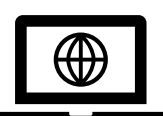

Examen dématérialisé de Conseiller à la Sécurité pour le Transport de Marchandises Dangereuses

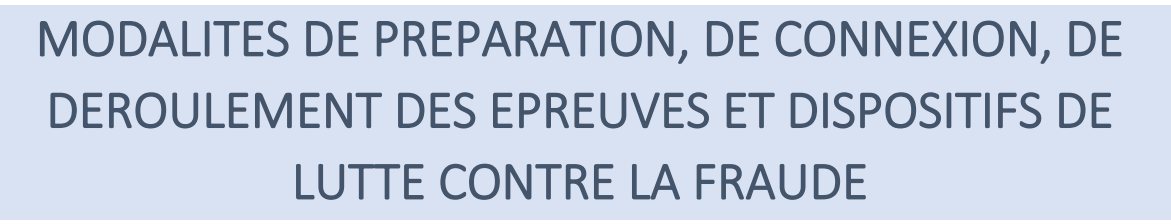

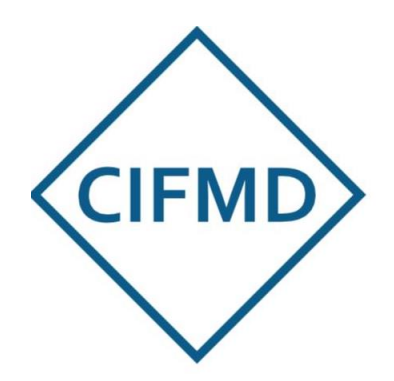

JUILLET 2023

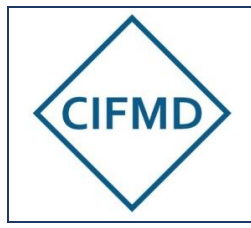

# SOMMAIRE

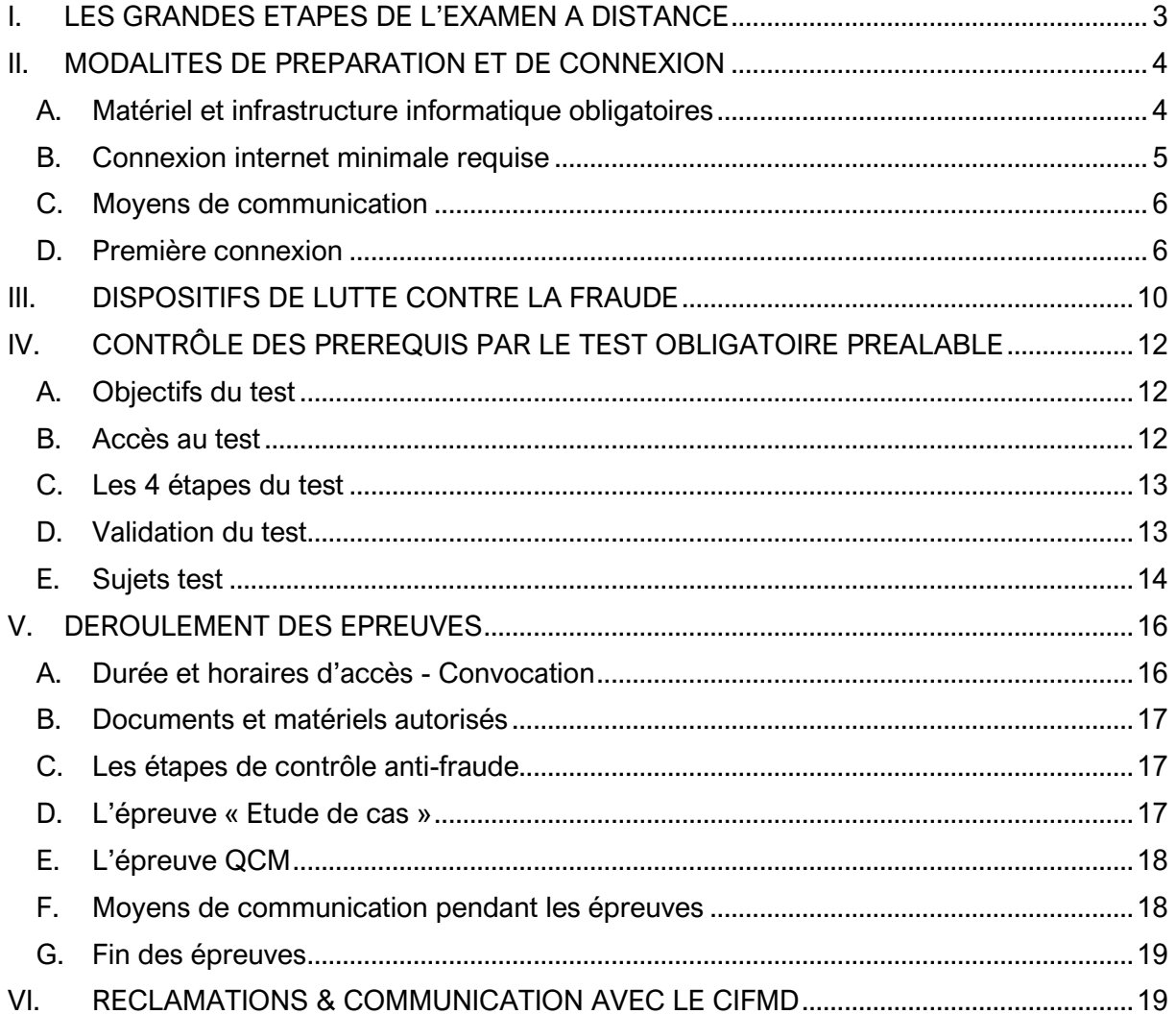

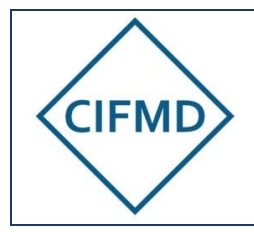

Page 3/19

# <span id="page-2-0"></span>**I. LES GRANDES ETAPES DE L'EXAMEN A DISTANCE**

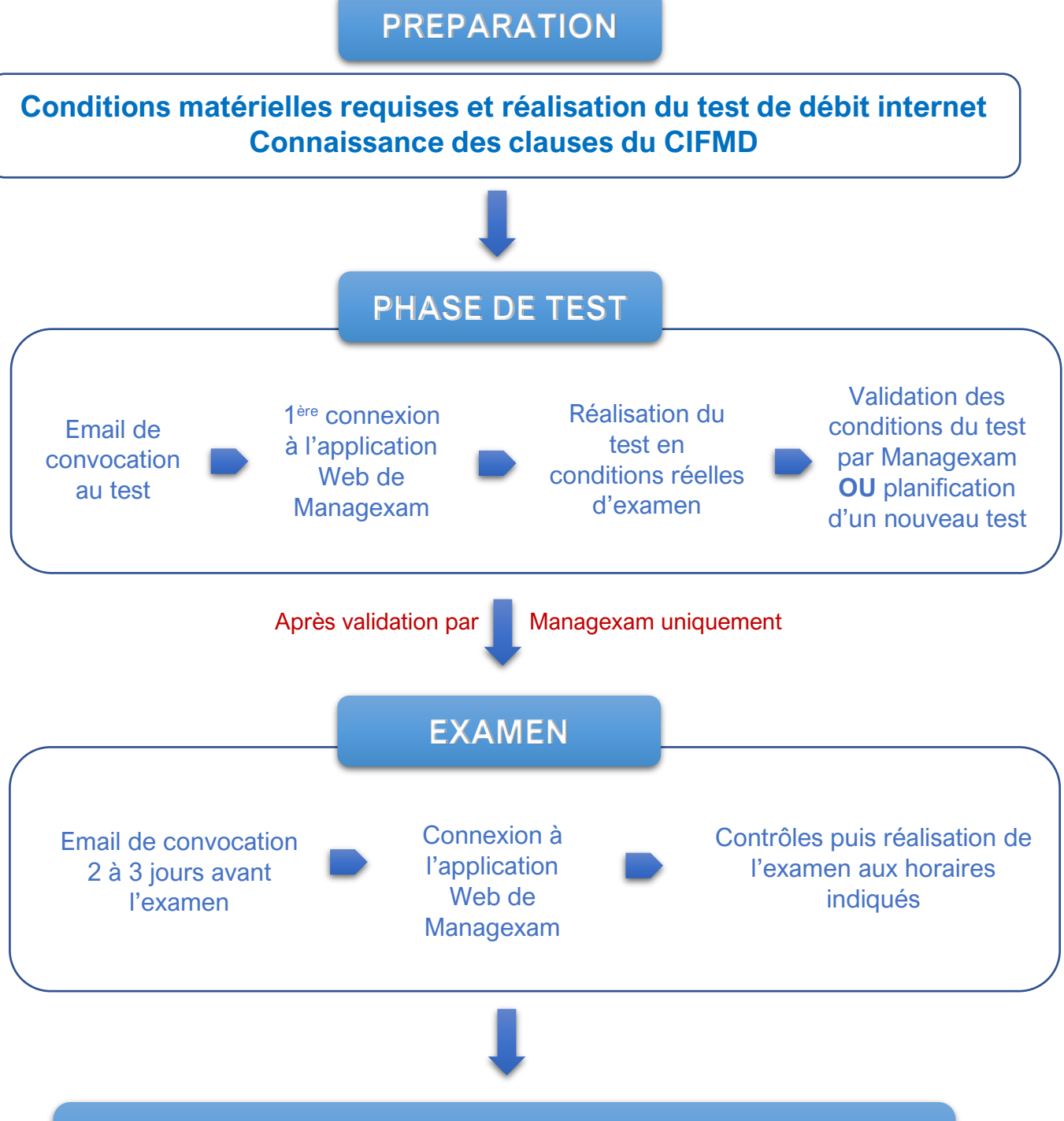

**Processus de correction et vérification en vue de la délivrance du certificat** 

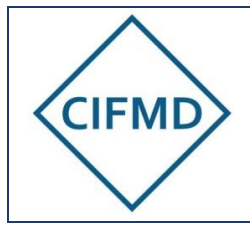

Page 4/19

# <span id="page-3-0"></span>**II. MODALITES DE PREPARATION ET DE CONNEXION**

### **A. Matériel et infrastructure informatique obligatoires**

<span id="page-3-1"></span>Il faut **impérativement** disposer, pour le test préalable obligatoire **et** pour l'examen en ligne, des **prérequis matériels** suivants :

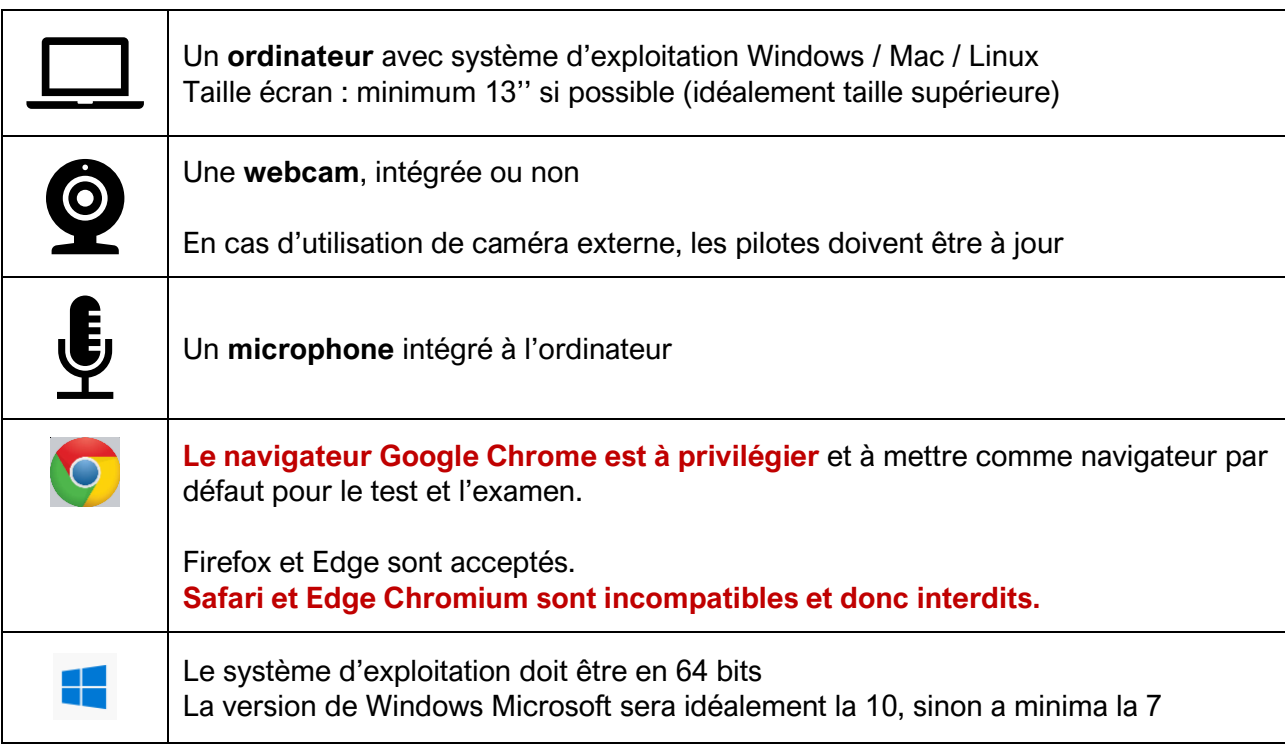

Pour les environnements professionnels très sécurisés, les protections et sécurités informatiques en place peuvent conduire à une impossibilité de connexion à l'examen en ligne avec des dysfonctionnements survenant lors de la première connexion (déroulement du test d'environnement). Il est VIVEMENT RECOMMANDE d'utiliser un PC personnel avec une connexion internet indépendante d'un réseau d'entreprise sécurisé.

De façon générale, s'il y a utilisation d'un PC professionnel, il faut consulter un informaticien pour vérifier / préparer le PC et **lui présenter le présent document**. Ceci doit être prévu à l'avance et **avant** la réalisation du test obligatoire.

En cas de dysfonctionnement lors de la première connexion, les indications ci-dessous sont à fournir à votre informaticien :

- Le port utilisé pour la connexion https est le port 443
- Les domaines appelés par Managexam sont les suivants et les cookies doivent être autorisés :

[new.app.managexam.com](http://new.app.managexam.com/) [amazonaws.com](http://amazonaws.com/) [twilio.com](http://twilio.com/) [c.speedtest.net](http://c.speedtest.net/)

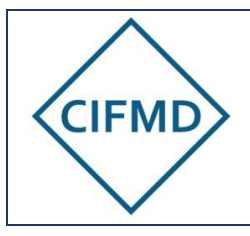

speed.cloudflare.com cifmd-examen.ecomsoft.fr zendesk.com

Il faut autoriser tous les sous-domaines de chaque domaine référent ci-dessus en utilisant un joker « \* » (ex : « \*.amazonaws.com »)

# **B. Connexion internet minimale requise**

<span id="page-4-0"></span>La qualité de passage d'examen dépend avant tout de la qualité de la connexion internet, qui doit être la meilleure et la plus stable possible.

Le débit minimal en upload requis est de 1Mbits/s : ceci permet de pouvoir assurer la surveillance et son enregistrement.

Ce débit doit être également stable : il ne doit y avoir si possible aucune perte de paquets (0% packet loss) et une valeur de Jitter la plus faible possible. A défaut, des micro-coupures peuvent se produire et engendrer un dysfonctionnement pénalisant de surveillance.

Les déconnexions engendrées par l'instabilité du débit internet entraînent une perte de temps d'épreuve.

Afin de se préparer de façon optimale et de gagner en sérénité, le test de débit suivant doit être réalisé dès que possible, et AVANT de procéder au test préalable obligatoire avec MANAGEXAM (cf. [IV\)](#page-11-0) : <https://speed.cloudflare.com/>

Le résultat final de ce test est mesuré grâce aux critères du « Network Quality Score » et en particulier le score « video chatting ».

Un [tutoriel spécifique](https://cifmd.org/le-test-prealable-a-lexamen/) est disponible et mis en ligne sur le site internet du CIFMD : il faut s'y référer pour comprendre comment interpréter ce test de débit et quelles mesures prendre si celui-ci n'est pas optimal.

Si le score est insuffisant (« poor » ou « bad »), il faut recommencer ce test avec un autre type de connexion (filaire et/ou changement de lieu) jusqu'à obtention d'un score optimal.

Le test préalable de MANAGEXAM ne doit pas être réalisé tant que ce score optimal n'a pas été atteint. En cas de difficultés ou d'impossibilité de trouver une connexion suffisante, il est nécessaire de contacter le CIFMD.

Si le score ne s'affiche pas, ceci indique la présence de protections informatiques empêchant le calcul du résultat. Ceci peut entraîner des blocages, ralentissements ou coupures le jour de l'examen, même si le débit upload est excellent.

Dans ce cas, il faut contacter son informaticien et débloquer la situation dans la mesure du possible.

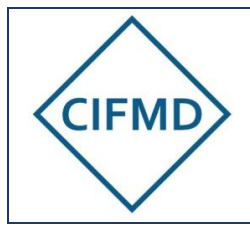

### **C. Moyens de communication**

<span id="page-5-0"></span>Le CIFMD organise l'examen et gère les inscriptions, les sujets d'examens et le suivi global jusqu'à la génération du certificat.

La communication avec les candidats se fait exclusivement par mail via l'adresse : [contact@cifmd.fr](mailto:contact@cifmd.fr)

L'examen en ligne, incluant la surveillance, se déroule intégralement sur la plate-forme web du prestataire spécialisé MANAGEXAM.

A cet effet, celui-ci va devoir contrôler, via le test préalable obligatoire, que les pré-requis sont conformes pour pouvoir passer l'examen dans les conditions requises optimales.

MANAGEXAM communique exclusivement par mail en utilisant l'adresse : [contact@managexam.com](mailto:contact@managexam.com)

Cette adresse doit être enregistrée et « approuvée en tant qu'expéditeur » (non-spam) avant le démarrage de la période de test.

L'adresse mail du candidat utilisée par Managexam est celle enregistrée sur l'espace candidat du CIFMD. Une seule et unique adresse mail identifie chaque candidat : elle doit rester la même pendant tout le processus (de l'inscription à l'examen).

Il est rappelé que cette adresse mail sera aussi celle liée à la télédéclaration.

Nota : L'aide technique en ligne de Managexam (par chat), disponible sur leur interface web, ne peut être sollicitée que pendant les heures de bureaux (8h30-17h00), en cas de question ou problème rencontré.

### **D. Première connexion**

<span id="page-5-1"></span>**Cette étape doit être effectuée uniquement après que toutes les conditions matérielles et de connexion internet optimales requises aient été réunies** (elles sont décrites en A et B ci-dessus).

Après avoir vérifié ses prérequis matériels et de connexion internet, chaque candidat doit activer au préalable son compte personnel MANAGEXAM.

Cette activation se fait lors de la première connexion en vue de réaliser le « test obligatoire préalable de prise en main ».

Ce compte permet d'accéder au test puis à l'examen par le biais d'un tableau de bord personnel (« Mes sessions ») sur la plate-forme web de Managexam.

**La première connexion est opérée à partir du mail de convocation au test** envoyé par Managexam (de : [contact@managexam.com](mailto:contact@managexam.com)).

Les différentes étapes sont expliquées ci-après.

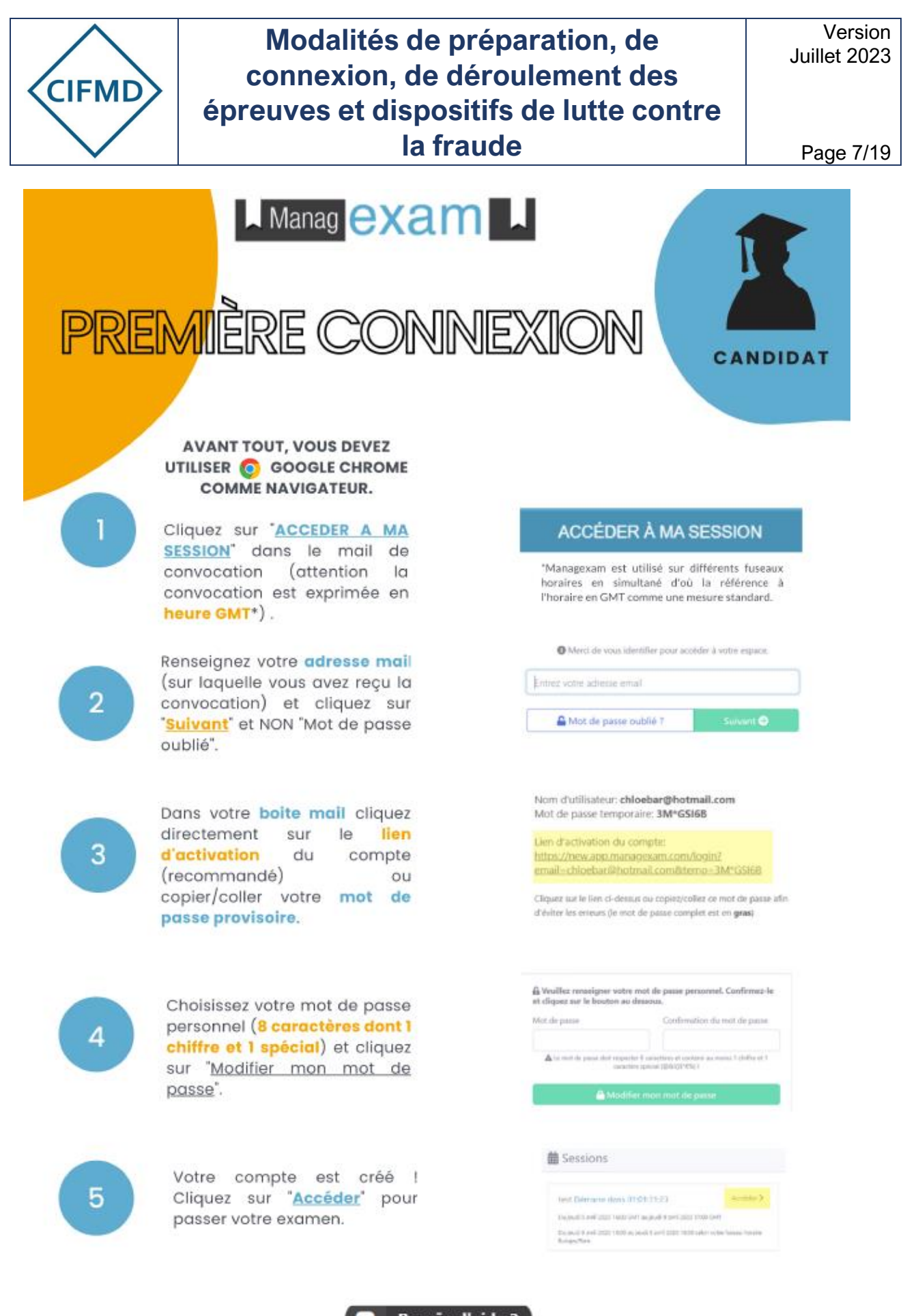

**Besoin d'aide?** 

Contactez notre équipe technique directement depuis notre site

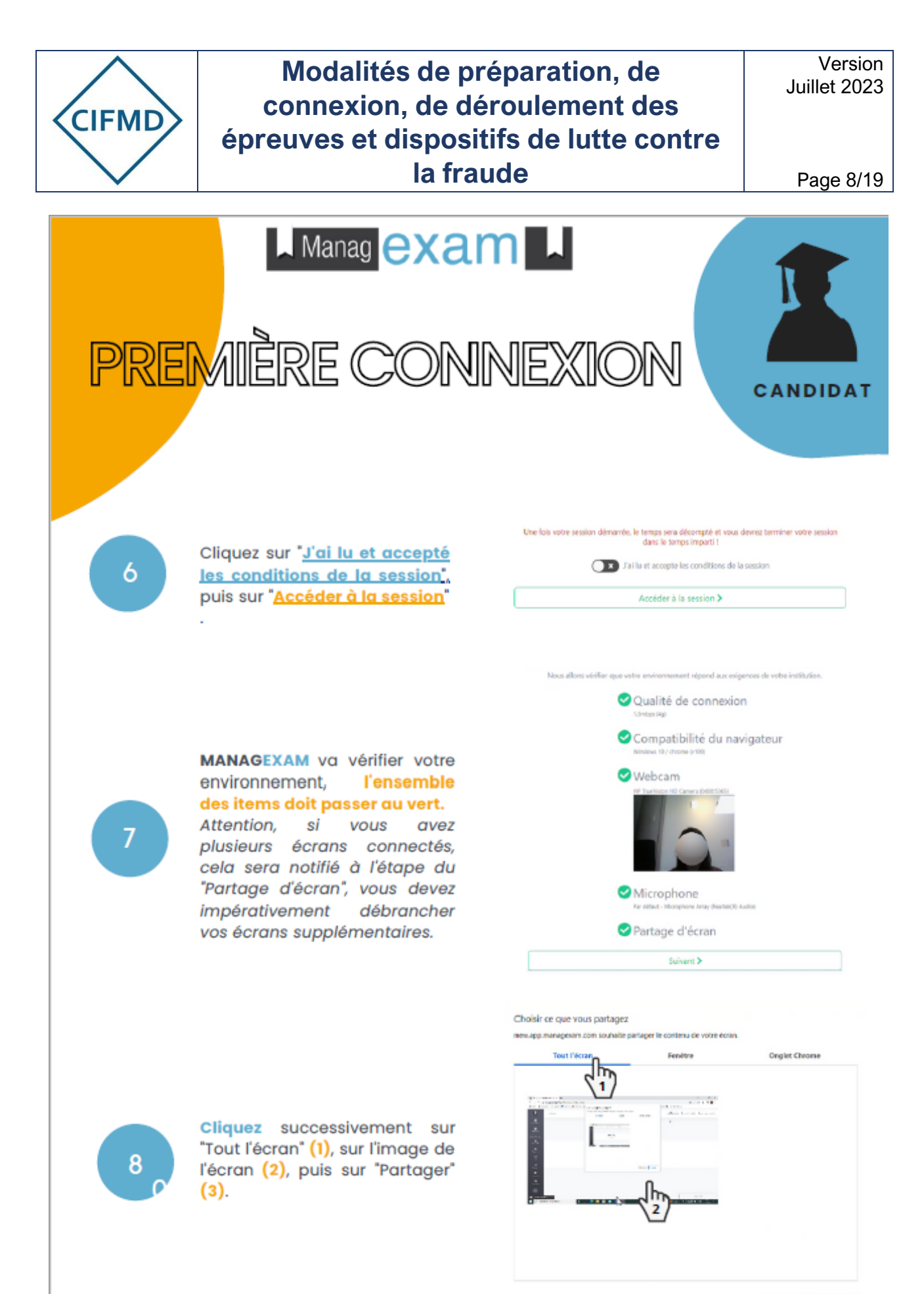

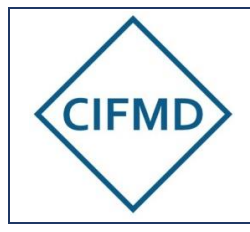

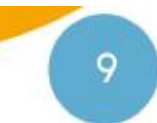

C'est à vous ! Merci de suivre les instructions à l'écran.

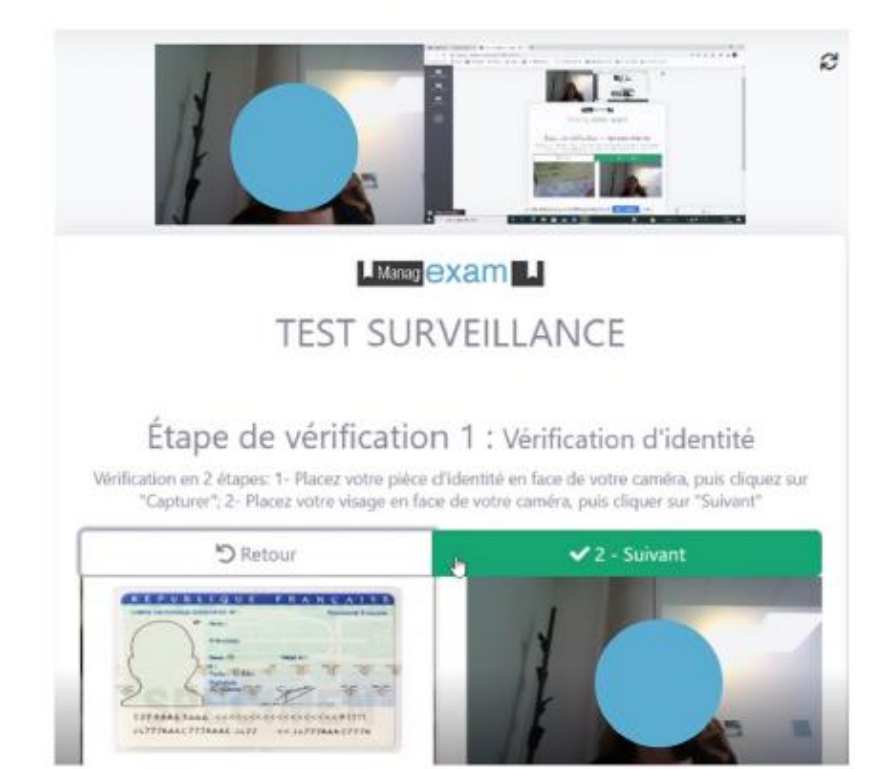

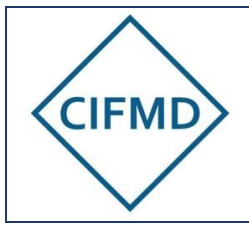

Version Juillet 2023

Page 10/19

# <span id="page-9-0"></span>**III. DISPOSITIFS DE LUTTE CONTRE LA FRAUDE**

**L'application web** (ouverte avec le navigateur par défaut) **va permettre l'enregistrement visuel** (du candidat et de son écran) **et sonore** (par le microphone) **de la session d'examen.**

**La surveillance est faite en direct par MANAGEXAM (session Live) :** chaque candidat se voit attribué un surveillant, avec lequel il peut communiquer à tout moment via le chat en ligne.

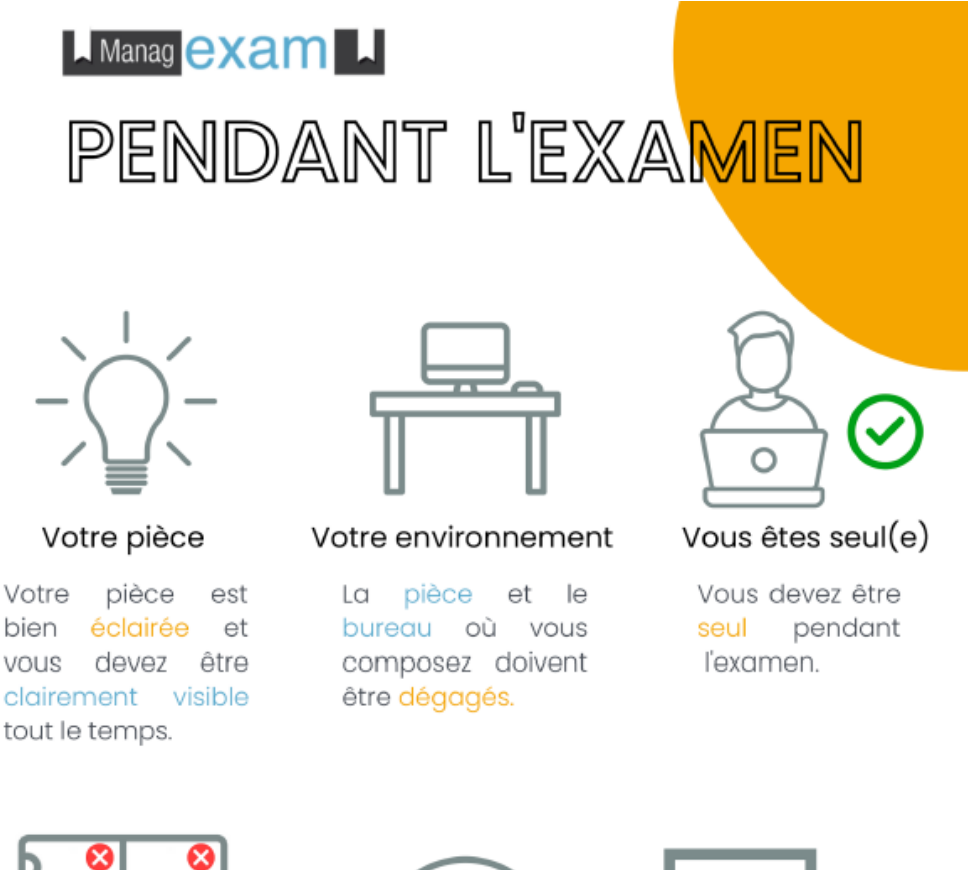

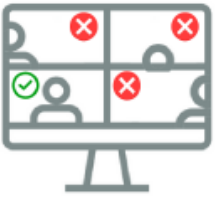

Votre webcam

La webcam de votre ordinateur doit être centrée sur votre visage.

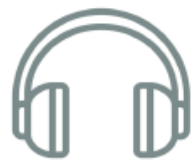

Pas de casque

Nous devons être en mesure d'entendre  $ce$ que vous entendez pour que l'examen soit valide.

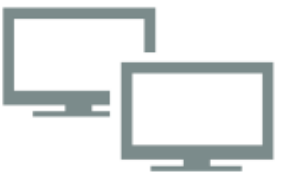

Pas de double écran

Par défaut, vous n'êtes pas autorisé à utiliser d'autres périphériques tels que les deuxièmes écrans

Les dispositifs suivants sont prévus et intégrés dans l'application Web de MANAGEXAM :

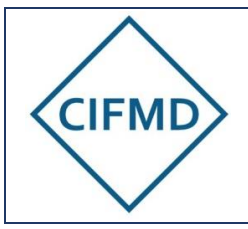

Page 11/19

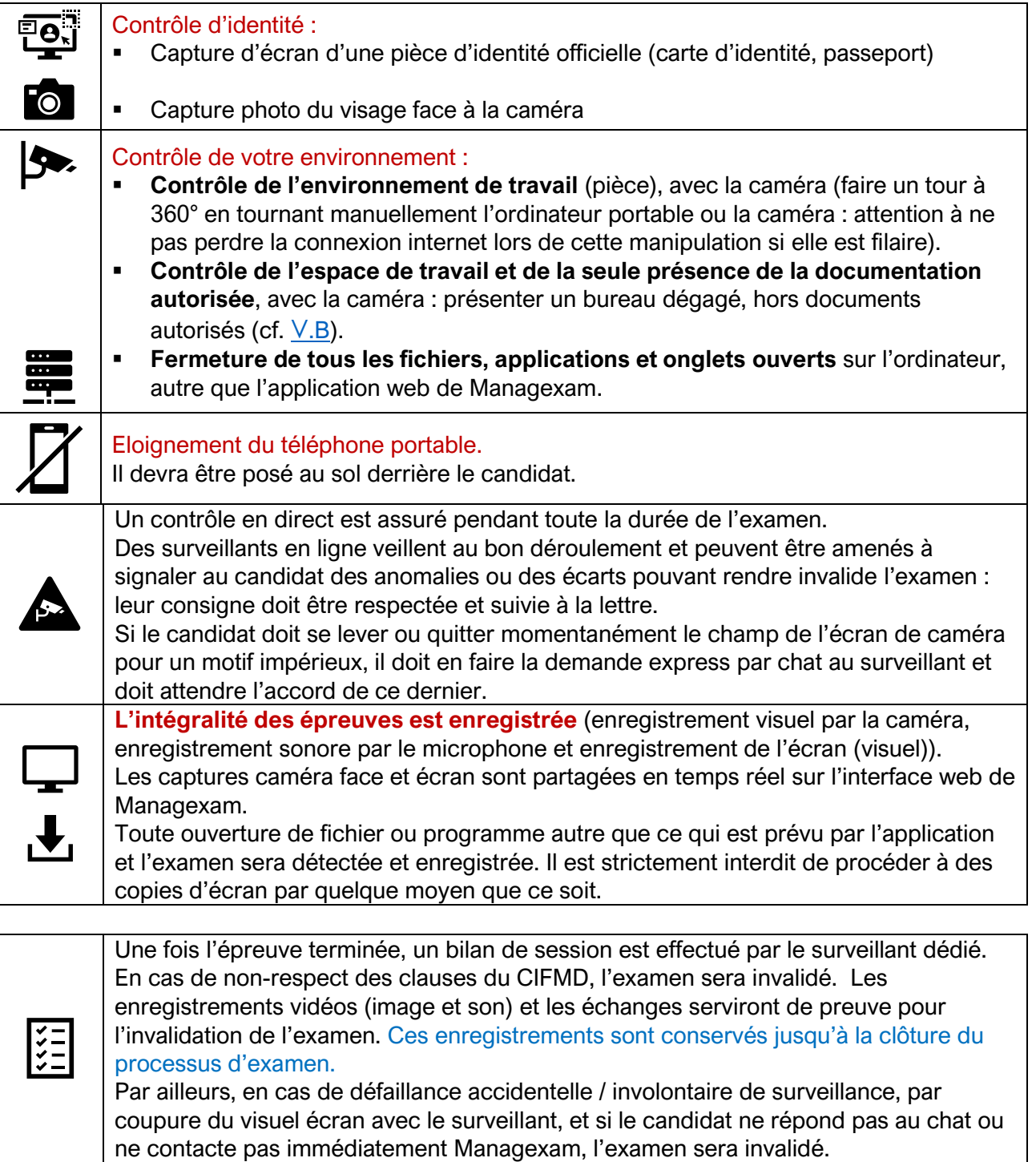

**Les clauses spécifiques du CIFMD sont disponibles sur le [site internet du CIFMD](https://www.cifmd.fr/) via les [CGU](https://cifmd.org/conditions-generales-dutilisation/) (Conditions Générales d'Utilisation). L'accès à la session d'examen est conditionné par l'acceptation préalable de ces clauses, rappelées intégralement dans l'application web de Managexam et devant être acceptées au préalable par le candidat.**

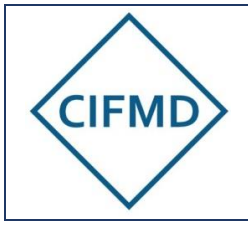

Page 12/19

# <span id="page-11-0"></span>**IV. CONTRÔLE DES PREREQUIS PAR LE TEST OBLIGATOIRE PREALABLE**

### **A. Objectifs du test**

#### <span id="page-11-1"></span>**Le test permet de vérifier le respect des prérequis et leur efficience.**

Il permet également de mettre le candidat en situation réelle d'examen en appréhendant et expérimentant les différentes étapes à passer avant d'accéder à ses épreuves.

**Le test doit être réalisé en suivant scrupuleusement toutes les étapes, comme le jour de l'examen** : si une étape n'est pas ou mal exécutée, le test devra être refait à une autre période imposée.

**Seuls les candidats ayant un test validé** (**voyant vert** au niveau du Tableau de bord personnel « Mes sessions » sur l'application web de Managexam) **sont convoqués à l'examen final** (sous réserve que l'inscription soit aussi validée côté CIFMD au niveau administratif).

> **Point de vigilance** : le jour de l'examen, il sera absolument nécessaire **de se mettre strictement dans les mêmes conditions techniques, matérielles et géographique (lieu) que celles validées lors du test préalable.**

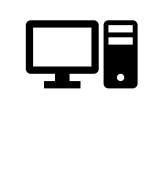

A défaut, en cas de changement par rapport à ces conditions validées lors du test, du fait du candidat, ceci pourrait entraîner des difficultés de connexion voire une impossibilité de se connecter. Les conséquences sur le déroulement de l'examen et sa validation seront alors exclusivement de la responsabilité du candidat et ni le CIFMD, ni Managexam ne pourront en être tenus pour responsables.

### **B. Accès au test**

<span id="page-11-2"></span>Une convocation est envoyée par mail par Managexam (via l'adresse : [contact@managexam.com\)](mailto:contact@managexam.com) au moment du démarrage de la période de test [\(cf. dates publiées](https://cifmd.org/dates-cles-inscription-et-test-prealable/)  [sur le site internet du CIFMD\)](https://cifmd.org/dates-cles-inscription-et-test-prealable/).

#### **Le test doit être impérativement effectué pendant la période définie.**

Nota : le candidat peut être assisté d'un tiers (ex : informaticien) lors de la réalisation du test.

L'accès à la session de test se fait avec le lien présent dans la convocation (cf. [première](#page-5-1)  [connexion](#page-5-1) §II.D).

Une fois l'application web de Managexam lancée, le compte personnel créé, le candidat accède à sa session test directement en ligne via son navigateur par défaut (rappel : Chrome de préférence).

Un seul accès est possible et ne peut être renouvelé sans nouvelle convocation de la part de Managexam.

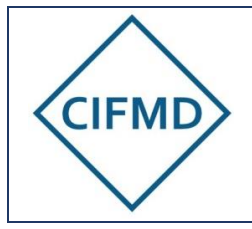

### **C. Les 4 étapes du test**

<span id="page-12-0"></span>Le test se déroule selon les 4 étapes successives suivantes et a une durée maximale de 30 minutes :

#### **1/ Présentation des conditions d'examen**

Les conditions de l'examen, les clauses RGPD et les clauses du CIFMD (rappel des critères rendant invalide l'examen) sont présentées comme lors du jour d'examen.

Après les avoir lues, il faut cliquer sur « J'ai lu et accepte les conditions de la session ».

#### **2/ Vérification des prérequis (environnement)**

Tous les voyants doivent passer au vert.

#### **3/ Réalisation des étapes de contrôle obligatoires**

Les étapes de contrôles doivent être effectuées scrupuleusement. Ce seront les mêmes le jour de l'examen.

#### **4/ Accès au(x) sujet(s) test**

2 configurations sont prévues :

- Epreuve étude de cas (examen initial uniquement) : un exemple de sujet d'étude de cas (8 questions à 5 points) est proposé sur l'interface web de Managexam (durée limitée au temps du test). Ces mêmes questions sont publiées sur le site internet du CIFMD.
- Epreuve QCM : l'accès à l'interface web QCM Test (30 questions) est indépendant du test des prérequis et le lien est donné directement depuis le site internet du CIFMD. Seuls les candidats inscrits peuvent y accéder pendant la période définie (cf. dates publiées sur le site internet du CIFMD) avec leur numéro d'inscription.

Néanmoins, Managexam propose, en sus, lors du test, un accès à l'interface QCM telle qu'elle se présentera le jour de l'examen, de façon encapsulée.

### **D. Validation du test**

<span id="page-12-1"></span>Une fois que le test a été réalisé, le résultat de la compatibilité matérielle et les enregistrements vidéos (caméra et écran) sont analysés **a posteriori** par Managexam, après la fin de période de test indiquée dans la convocation. Il faut donc patienter pour connaître son statut.

Le résultat de conformité au test se présente alors sous forme d'un voyant de couleur dans le **tableau de bord personnel (Menu « mes sessions »)** de chaque candidat :

- ✓ **Voyant VERT** : test **validé (conforme)**, le candidat recevra sa convocation finale quelques jours avant l'examen – les conditions techniques et matérielles ne doivent pas être modifiées.
- **x** Voyant ROUGE **External Propose Contract Contract Contract Contract Contract Contract Contract Contract Contract Contract Contract Contract Contract Contract Contract Contract Contract Contract Contract Contract Contrac** doit tout mettre en œuvre pour se mettre en conformité et résoudre le problème avant de faire un second test.

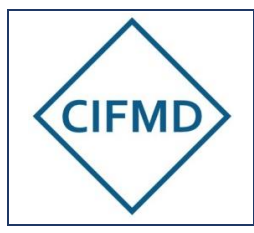

En cas d'invalidation du test par Managexam (voyant rouge), le motif de rejet est précisé afin que le candidat puisse modifier ce qui est nécessaire avant de se représenter au test et une nouvelle convocation est envoyée, avec un délai imparti pour refaire le test.

A défaut de mise en conformité ou en cas de non-réponse de la part du candidat à une demande de Managexam, celui-ci ne sera pas convoqué à l'examen et sera reporté d'office à la prochaine session d'examen.

# <span id="page-13-0"></span>**E. Sujets test**

Ils permettent uniquement au candidat de visualiser et d'expérimenter le format et la nature des épreuves. Différentes questions, portant sur tous les modes et toutes les classes, sont proposées.

**Un seul sujet test QCM et étude de cas commun est proposé à tous les candidats, quel que soit le périmètre final de certificat. Il ne s'agit donc pas d'un sujet personnalisé comme pour le jour de l'examen.**

Aucune réponse n'est ni enregistrée ni notée par le CIFMD. Le candidat est libre de répondre ou non aux questions test proposées.

#### **[Des tutoriels sont disponibles sur le](https://cifmd.org/informations-examens/tutoriels-interfaces-examens/) site internet du CIFMD**

#### **Précisions concernant l'interface web QCM :**

Le candidat doit s'identifier à l'aide de son numéro d'inscription :

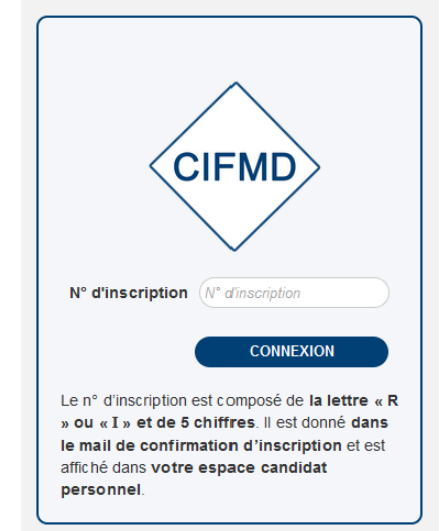

Le numéro d'inscription à renseigner est **personnel** : « R » suivi de 5 chiffres pour les candidats l'examen de renouvellement ou de « I » (i majuscule) suivi de 5 chiffres pour les candidats à l'examen initial. Ce numéro est donné dans le mail de confirmation de paiement validant l'inscription et est également disponible dans l'espace candidat personnel CIFMD de chaque candidat.

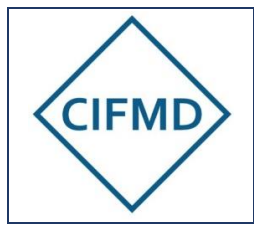

 $-\overline{\mathbb{Q}}$  .

# **Modalités de préparation, de connexion, de déroulement des épreuves et dispositifs de lutte contre la fraude**

Une fois ce numéro renseigné, **l'identité du candidat est indiquée et celle-ci est à valider** (nom et prénom).

**Il est recommandé de mémoriser ce numéro d'inscription sur le navigateur afin d'en disposer immédiatement le jour de l'examen.**

**[Un tutoriel vidéo complet sur l'interface QCM et son fonctionnement est disponible sur](https://cifmd.org/informations-examens/tutoriels-interfaces-examens/)  [le site internet du CIFMD.](https://cifmd.org/informations-examens/tutoriels-interfaces-examens/)**

L'action de « valider sa session d'examen » met fin définitivement à l'accès à la session QCM test. Si le candidat souhaite revenir sur sa session QCM test, il doit uniquement fermer son navigateur et peut ensuite y revenir, avec le même lien URL, pendant la période de test définie sur le site du CIFMD.

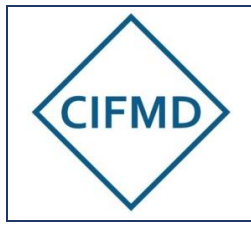

Page 16/19

# <span id="page-15-0"></span>**V. DEROULEMENT DES EPREUVES**

### **A. Durée et horaires d'accès - Convocation**

<span id="page-15-1"></span>Si le test préalable obligatoire a été validé, la **convocation finale** est envoyée par mail par Managexam 2 à 3 jours avant l'examen. La ou les session(s) figure(nt) dans le tableau de bord personnel menu « Mes sessions » de l'application web de Managexam 24 heures avant le démarrage de l'épreuve concernée.

La convocation comporte les éléments suivants :

- Le titre de l'examen
- Le jour et l'heure de démarrage, en heure **UTC (GMT)\*** et en **heure locale de Paris** : la connexion doit impérativement se faire à **l'heure indiquée**
- La durée de la session d'examen : il s'agit de la durée réglementaire d'épreuve
- Le lien (en bleu) pour accéder directement à la session via son navigateur par défaut « Accéder à ma session »

\* les candidats situés à l'étranger doivent se connecter sur la base de l'heure UTC.

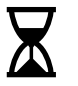

#### **A savoir pour le jour de l'examen – Déroulement au démarrage** :

- A l'heure de début de la session d'examen (cf. convocation), **l'autorisation de démarrage des différentes étapes** (acceptation des clauses, partage d'écran et réalisation des contrôles) **est donnée par un surveillant dédié** : le candidat est **mis en attente** et **doit patienter** (de quelques secondes à 30 minutes selon sa position en file d'attente). Cette mise en attente permet à chaque candidat de disposer d'un surveillant dédié, qui est là pour accompagner, guider si besoin, et s'assurer que l'examen se passera dans les meilleures conditions au niveau de la surveillance. Le temps d'attente n'a aucun impact sur la durée de l'examen, qui est fixe et réglementaire.
- **L'accès aux épreuves est activé par le surveillant dédié,** si toutes les conditions demandées sont réunies (enregistrement possible avec visuel caméra OK, connexion internet adaptée et partage d'écran opérationnel)
- **La durée de chaque épreuve est réglementée** (2h00 pour l'étude de cas ; 2h30 / 3h15 / 4h00 pour le QCM selon le périmètre) et précisément suivie dans l'interface d'examen : **le compte à rebours ne démarre qu'à partir du moment où le candidat accède à son épreuve.**
- **Une assistance par chat est disponible** pendant toute la durée des épreuves  $(cf. V.F)$  $(cf. V.F)$

**Attention, les heures de démarrage de session ne sont pas identiques pour tous les candidats : seule la convocation fait foi. L'heure de début doit être impérativement respectée.**

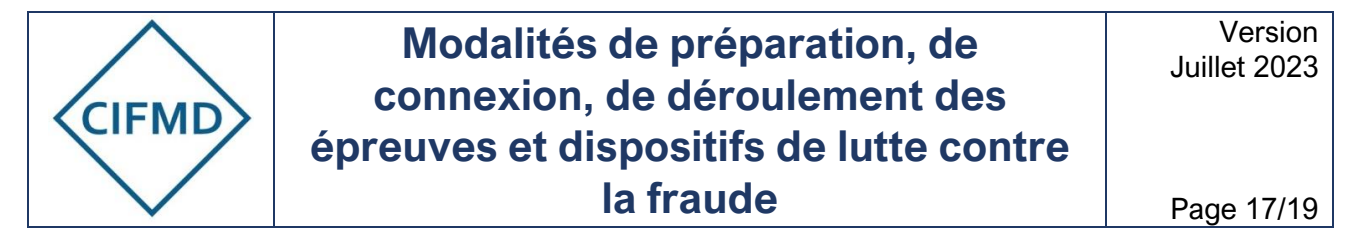

### **B. Documents et matériels autorisés**

<span id="page-16-0"></span>Les seuls documents et matériels autorisés sur l'espace de travail sont les suivants :

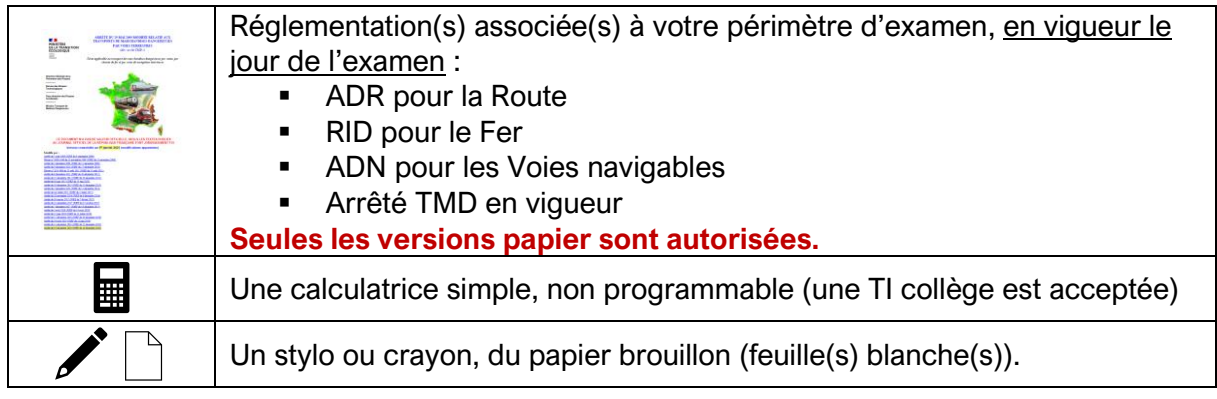

<span id="page-16-1"></span>Une boisson et un en-cas sont autorisés, si besoin.

### **C. Les étapes de contrôle anti-fraude**

Elles sont exactement les mêmes que lors du test : [se référer au §IV.C](#page-12-0)

Le candidat peut voir à tout moment de son épreuve s'il est bien visible à la caméra ainsi que son écran : la vidéo de la surveillance en live est affichée tout en haut sur l'interface Web de Managexam.

### **D. L'épreuve « Etude de cas »**

<span id="page-16-2"></span>Le sujet d'examen « Etude de cas » est proposé directement sur l'interface Web de Managexam. Un tutoriel est disponible sur le site du CIFMD.

#### **Il est conseillé d'enregistrer régulièrement chacune de ses réponses avec le bouton prévu à cet effet, situé en bas à droite de chaque pavé de réponse, sous la question.**

Les documents et images insérés dans certaines questions peuvent ne pas être entièrement visibles selon la taille de l'écran du candidat : des barres de défilement sont présentes pour pouvoir visualiser l'ensemble de l'image annexée, si besoin.

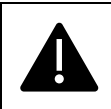

**Le décompte de temps réglementaire de l'épreuve commence dès l'accès à l'épreuve et est indiqué en haut à gauche de l'application Managexam. Il est toujours visible.**

Une sauvegarde automatique des réponses a lieu toutes les 2 minutes.

Au moment de la fermeture automatique finale (temps maximal réglementaire écoulé), toutes les réponses déjà enregistrées par le candidat sont sauvegardées.

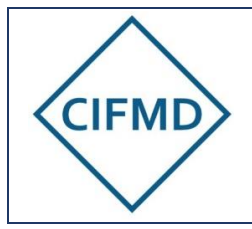

## **E. L'épreuve QCM**

<span id="page-17-0"></span>Le sujet d'examen « QCM » est proposé directement sur l'interface Web de Managexam (encapsulage).

Un [tutoriel sur l'épreuve QCM](https://cifmd.org/informations-examens/tutoriels-interfaces-examens/) est disponible sur le site du CIFMD.

Nota : l'affichage de l'interface n'est pas proportionnel à la taille de l'écran du PC utilisé : en cas d'utilisation d'une taille d'écran inférieure à 15'' l'affichage des filtres et du tableau de bord à gauche est plus restreint.

La déconnexion automatique à l'interface QCM se produit à la fin de la durée réglementaire de l'épreuve.

Un message « pop-up » apparaît 4-5 minutes avant la fin de l'épreuve pour avertir le candidat de la fermeture imminente de l'interface.

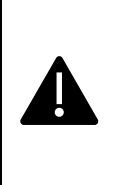

**Le décompte de temps réglementaire de l'épreuve commence dès l'accès à l'épreuve et est indiqué en haut à gauche de l'application Managexam. Il est toujours visible.**

**Le candidat doit procéder à son identification (N° d'inscription et confirmation de son identité) pour pouvoir accéder à son QCM personnalisé.**

**Toute réponse cochée est enregistrée immédiatement et sauvegardée**.

**Au moment de la fermeture automatique** (temps maximal écoulé)**, toutes les réponses données par le candidat sont sauvegardées et enregistrées, y compris les questions avec réponses mises en attente.**

### **F. Moyens de communication pendant les épreuves**

<span id="page-17-1"></span>Tout candidat qui rencontre un **problème technique lié à sa surveillance, ou sa connexion**, peut s'adresser au surveillant de Managexam via le chat en ligne (bouton **Pussein d'aide?** « Besoin d'aide ? » situé en bas à gauche de la page) pendant toute la durée de l'épreuve.

Si un candidat doit signaler la nécessité de sortir du champ de la caméra momentanément (pause toilettes non reportable notamment), ceci doit être fait via ce chat et le candidat doit attendre l'accord du surveillant avant de se déplacer. Aucun ajout de temps additionnel n'est accordé.

Pour l'épreuve étude de cas et QCM, aucune aide d'ordre pédagogique sur le sujet n'est apportée par le surveillant de Managexam.

Tout candidat qui rencontre un **problème technique lié à l'utilisation de l'interface QCM ou sur une question** doit s'adresser directement au support du CIFMD via le chat de l'interface

QCM (bouton <sup>® Aide</sup> « Aide » situé en haut à droite de l'interface QCM encapsulée), pendant toute la durée de l'épreuve. Ce chat n'est pas le même que celui de Managexam.

En cas de réclamation sur une question : celle-ci peut être signalée dans le Chat pendant l'épreuve et être prise en compte / traitée rapidement.

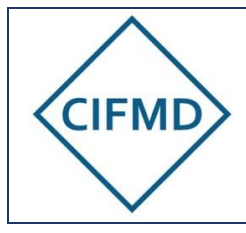

### **G. Fin des épreuves**

<span id="page-18-0"></span>**Lorsque l'épreuve est terminée par le candidat avant la fin du temps réglementaire**, le candidat peut **valider et quitter sa session dans l'ordre ci-dessous :**

1/ Cliquer sur « Terminer » (bouton rouge situé en bandeau supérieur et inférieur de l'interface de Managexam) ou « Valider l'examen QCM » (épreuve QCM uniquement) (bouton de fond rouge situé au sein de l'interface QCM directement) 2/ Fermer le navigateur pour quitter ou arrêter la surveillance

ATTENTION ! une fois cette action exécutée, il n'est plus possible de revenir sur le sujet d'examen.

**Lorsque l'épreuve n'est pas terminée par le candidat avant la fin du temps réglementaire** (durée maximale atteinte)**,** l'interface web se ferme **automatiquement.**

Le compteur de temps de l'interface de Managexam, situé dans le bandeau supérieur de la page web, toujours visible, permet de se situer et de connaître le temps restant.

# <span id="page-18-1"></span>**VI. RECLAMATIONS & COMMUNICATION AVEC LE CIFMD**

En cas de réclamation sur l'épreuve étude de cas, le candidat devra noter le numéro de la question ainsi que ses doléances et les adresser au CIFMD par mail (à l'adresse [contact@cifmd.fr](mailto:contact@cifmd.fr)), à l'issue de son épreuve et au plus tard 2 jours après celle-ci.

En cas de réclamation sur une question QCM, différents moyens de communication sont possibles :

- **En cours d'épreuve** : via le Chat dédié du CIFMD (bouton « Aide » en haut à droite de l'interface QCM encapsulée) – ceci permet d'avoir une réponse immédiate, enregistrée, du CIFMD pendant l'épreuve ;
- Si l'épreuve est terminée avant la fin du temps réglementaire : en cliquant sur le bouton « Valider l'examen QCM » (bouton de fond rouge en haut à gauche de l'interface QCM encapsulée), le candidat est invité à indiquer directement en ligne ses remarques ou réclamations s'il le souhaite (attention, une coupure automatique de l'interface se produit lorsque le temps réglementaire d'épreuve est atteint) ;
- Après la fin d'épreuve (et notamment en cas de déconnexion automatique de l'interface par durée maximale écoulée) : le candidat devra noter le numéro de la question ainsi que ses doléances et les adresser au CIFMD par mail (à l'adresse [contact@cifmd.fr\)](mailto:contact@cifmd.fr), à l'issue de son épreuve et au plus tard 2 jours après celle-ci.

Pour toute question concernant ces modalités, le CIFMD est à contacter à l'adresse suivante : [contact@cifmd.fr](mailto:contact@cifmd.fr)